Data Development

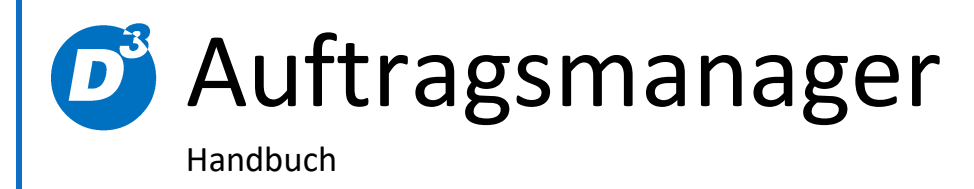

Stand: 15.12.2017 Modulversion: 3.0.x.x Bearbeiter: DS

D<sup>3</sup> Data Development, Inh.: Thomas Dartsch, Stollberger Straße 23, 09380 Thalheim / Erzgeb. Telefon: 03721 – 268090, Fax: 03721 – 265234 http://www.shopmodule.com, Mail: support@shopmodule.com

# <span id="page-1-0"></span>Inhalt

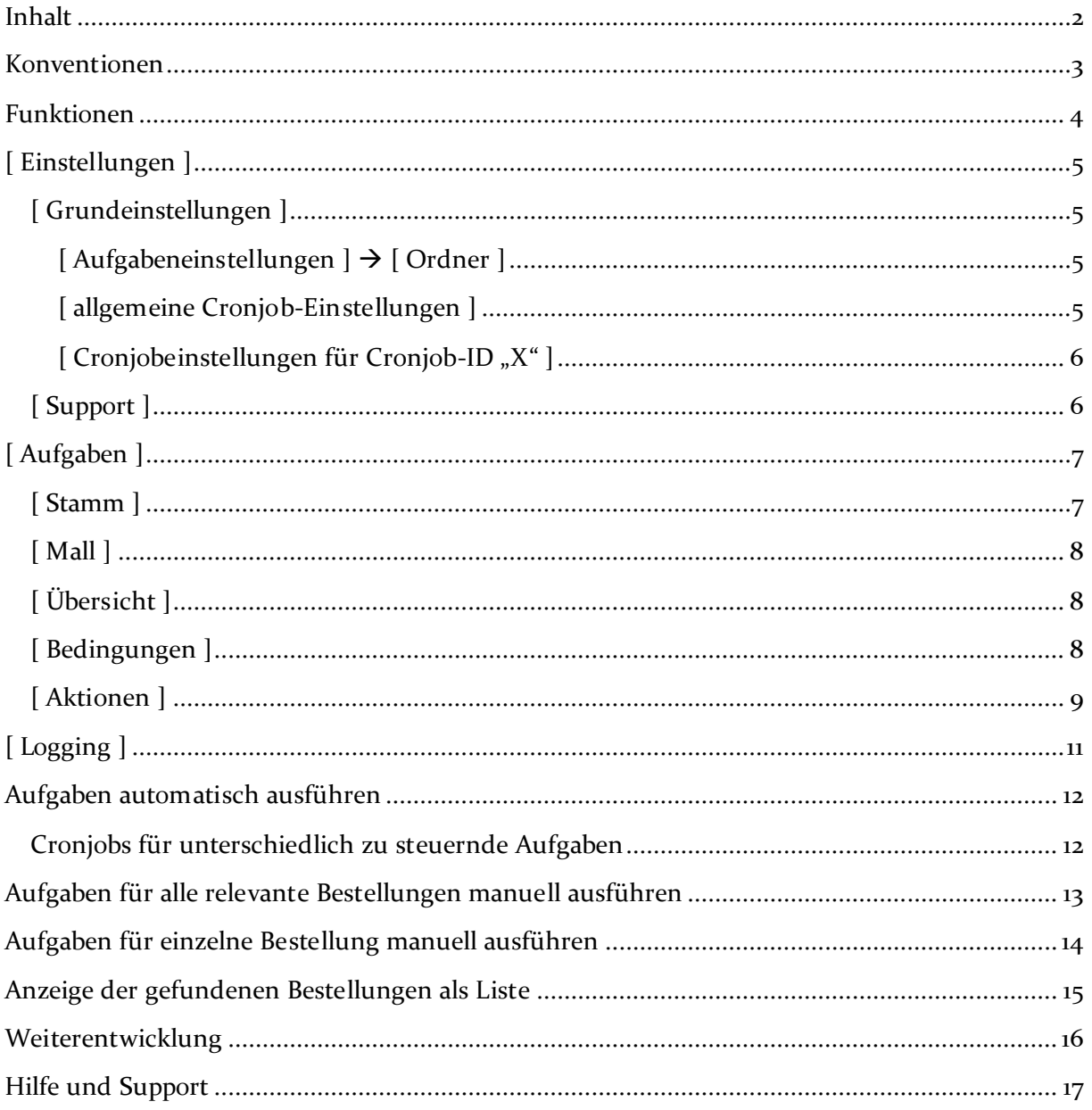

### <span id="page-2-0"></span>**Konventionen**

In diesem Dokument verwenden wir die folgenden typografischen Konventionen:

Reguläre nichtproportionale Schrift  $\rightarrow$  Quelltext und Eingabetext

Umrandete nichtproportionale Schrift

*"Kursive nichtproportionale Schrift"* Pfad- und Dateiangaben

[nichtproportionale Schrift in Klammern] → Menüpunkte und Buttons

#### **Dunkelrote Fettschrift** Wichtige Hinweise

Hellblaue unterstrichene Schrift Hyperlinks

Hinterlegte nichtproportionale Schrift > einzutragende Dateiänderungen

- 
- $\rightarrow$  Konsolenbefehle
- 
- 
- 
- 
- 

### <span id="page-3-0"></span>**Funktionen**

Der Auftragsmanager ist dafür erstellt, Ihnen möglicherweise lästige, jedoch immer wiederkehrende Aufgaben in Ihrem OXID-Shop abzunehmen. Die Aufgabenliste arbeitet anhand der Liste aller Bestellungen die eingestellten Aufgaben entweder manuell oder sogar automatisch ab.

Bevor Sie den Auftragsmanager nutzen können, führen Sie bitte dessen Installation durch. Die erforderlichen Schritte werden ausführlich in der Installationsanleitung beschrieben.

Die Einstellungen des Moduls setzen Sie im Adminbereich Ihres OXID-Shops. Wählen Sie dazu im linken Menü den Bereich [D3 Module]  $\rightarrow$  [Auftragsmanager].

## <span id="page-4-0"></span>**[ Einstellungen ]**

#### <span id="page-4-1"></span>**[ Grundeinstellungen ]**

Hier setzen Sie alle Einstellungen, die unabhängig von Ihren gesetzten Aufgaben für die Ausführung des Auftragsmanagers notwendig sind:

Setzen Sie das [**Modul aktiv**]: Ohne den Aktiv-Haken können Sie das Modul zwar einrichten, jedoch wird keine der angelegten Aufgaben ausgeführt.

Über [**Debug aktiv**] lassen sich Informationen während der Ausführung des Moduls ausgeben, die Ihren und uns nützliche Hinweise zu einer möglichen Fehlersuche geben. Im Normalbetrieb sollte dieser Haken nicht gesetzt sein, da sonst die Aktionen ebenfalls nicht ausgeführt werden.

In der [**Logging**]-Auswahl stellen Sie ein, ob und wie viele Protokollinformationen der Auftragsmanager mitschreiben soll. Die Daten helfen uns bei einer möglichen Ursachensuche, wenn die Auftragsabarbeitung doch einmal nicht wie gewünscht arbeiten sollte. Die Protokolleinträge werden ausschließlich in Ihrer Installation abgelegt. Treffen Sie bei der Entscheidung den Kompromiss zwischen einem ausreichenden Protokoll und dem Speicherplatzbedarf. Im Regelfall ist die Einstellung "Fehler mitschreiben" ausreichend.

#### <span id="page-4-2"></span>**[ Aufgabeneinstellungen ] [ Ordner ]**

Der Auftragsmanager lässt aus technischer Sicht beliebig viele Aufgaben zu. Um diese besser verwalten und wiederfinden zu können, legen Sie die Aufgaben in virtuelle Ordner. Eben diese Ordner können Sie hier verwalten. Jede Zeile im Eingabebereich stellt einen Ordner dar. Möchten Sie einen neuen Ordner hinzufügen, fügen Sie eine neue Zeile ein. Zum Löschen eines Ordners entfernen Sie die betreffende Zeile. Den Namen des Ordners können Sie im Eingabefeld im Klartext eingeben. Alternativ (speziell für mehrsprachige Shops) können Sie stattdessen auch einen Multilang-Baustein eintragen, den Sie in den admineigenen Übersetzungsdateien hinterlegen. Es empfiehlt sich, die Ordner inhaltsbezogen zu den Aufgaben anzulegen.

Speichern Sie gesetzte Einstellungen ab.

#### <span id="page-4-3"></span>**[ allgemeine Cronjob-Einstellungen ]**

Neben der manuell gestarteten Aufgabenausführung können diese auch automatisch über einen oder mehrere Cronjobs gestartet werden. Cronjobs werden auf dem Server eingerichtet und beginnen mit der Skriptausführung auch ohne Ihr Zutun.

Setzen Sie hier die Cronjob-Ausführung aktiv, wenn Sie die automatische Abarbeitung nutzen möchten.

Tragen Sie auch die Anzahl der Bestellungen ein, die pro Cronjob-Aufruf abgearbeitet werden dürfen. Die Menge ist begrenzt, da auch ein Cronjob nur eine vom Server vorgegebene Zeit zur Abarbeitung hat. Jede Bestellung benötigt ebenfalls etwas Zeit. Je nach Anzahl der aufgelaufenen Bestellungen und der auszuführenden Aufgaben sollte diese Anzahl justiert

werden. Reicht die maximal nutzbare Anzahl der Bestellungen nicht aus, lassen Sie den Cronjob einfach mehrmals laufen (z.B. alle 2 Stunden).

Das Cronjob-Skript können Sie (und jeder Andere auch) zur Einrichtung oder zur Kontrolle im Browser aufrufen. Neben den serverseitigen Sicherheitsmaßnahmen sollten Sie hier ein Passwort vergeben, mit dem das Skript ausschließlich gestartet werden kann. Ohne das Passwort verweigert der Auftragsmanager seine Arbeit. So stellen Sie sicher, dass kein Unbefugter diese Ausführung startet.

#### <span id="page-5-0"></span>**[ Cronjobeinstellungen für Cronjob-ID "X" ]**

Der Auftragsmanager stellt verschiedene Cronjobs zur Verfügung. Je nach Einrichtung der Aufgaben kann die Anzahl variieren. Details zur Verwendung der Cronjob-IDs finden Sie im Abschnitt [Aufgaben automatisch ausführen.](#page-10-0)

Für jeden verfügbaren Cronjob sehen Sie in den Einstellungen die für Einrichtung benötigten Informationen:

Den Link mit allen erforderlichen Parametern für den manuellen Aufruf des Bearbeitungsskripts finden Sie in der Zeile "externer Link". Über den blauen Button können Sie die Ausführung in einem neuen Browser-Tab sofort starten.

Direkt darunter finden Sie den Link, den Sie für die Einrichtung des Cronjobs benötigen. Dort ist das Passwort nicht nötigt, da Ihr Server die Identifizierung selbst durchführen kann.

Nachfolgend wird ebenfalls die Zeit gezeigt, zu der dieser Cronjob das letzte Mal erfolgreich gestartet wurde. Haben Sie Zweifel an der Cronjob-Einrichtung bei Ihrem Provider, können Sie dies hier kontrollieren.

Speichern Sie gesetzte Einstellungen ab.

Benutzer der OXID eShop Enterprise Edition mit mehr als einem Shopmandanten: Beachten Sie, dass für jeden Shopmandanten ein eigener Link zum Aufruf des Cronjobs existiert. Legen Sie sich für jeden Subshop daher einen eigenen Cronjob an. Es empfiehlt sich, diese zeitversetzt zu planen.

#### <span id="page-5-1"></span>**[ Support ]**

Alle Statusinformationen zum Modul finden Sie im Support-Tab. Hier können Sie auch Ihre Modullizenz kontrollieren und tauschen.

## <span id="page-6-0"></span>**[ Aufgaben ]**

Dem Modul haben wir in der Standardinstallation schon einige Aufgaben als Beispiele mitgeliefert. Daran können Sie sich die Einrichtungsmöglichkeiten für verschiedenste Anwendungsfälle ansehen. Lassen Sie sich jedoch bitte nicht von den Beispielen einschränken. Wir sind gespannt, welche Aufgabenkombinationen Sie mit dem Auftragsmanager umsetzen.

Zum Auswählen einer Aufgabe klicken Sie diese in der oben gezeigten Liste an. Die jeweilige Zeile wird farbig hinterlegt. Im unteren Bereich der Anzeige sehen Sie nun die Details zur Aufgabe.

Die Aufgabenliste bietet Ihnen außerdem die Möglichkeit, die angezeigten Aufgaben zu filtern. Über die Eingabe- und Dropdown-Felder können Sie zum Beispiel die weiter oben angesprochenen Ordner zur Filterung verwenden oder nach dem Namen einer Aufgabe suchen.

Möchten Sie stattdessen eine völlig neue Aufgabe anlegen, klicken Sie im unteren Bereich der Anzeige auf den entsprechend benannten Link. Das Eingabeformular leert sich und Sie können mit der Eingabe beginnen.

#### <span id="page-6-1"></span>**[ Stamm ]**

Beginnen Sie mit dem Erstellen Ihrer Aufgabe auf der rechten Seite der Stamm-Seite. Vergeben Sie dem Job einen Namen. Diesen können Sie später jederzeit ändern.

Das [**Reihenfolge**]-Feld erwartet eine Zahl von Ihnen. Anhand derer wird bei der Ausführung festgelegt, in welcher Reihenfolge Ihre Aufgaben ausgeführt werden. Kleine Zahlen werden vor Aufgaben mit großer Sortierzahl ausgeführt. Dies kann wichtig sein, wenn eine Aufgabe auf den Veränderungen einer anderen Aufgabe basiert.

Wählen Sie für Ihre Aufgabe nun noch einen Ordner. Dies dient der besseren Übersicht über Ihre Aufgaben. Die Ordner selbst können Sie in den Grundeinstellungen des Moduls verwalten.

Darunter können Sie zusätzlich ablesen, wann diese Aufgabe das letzte Mal ausgeführt wurde. Bei der Neuanlage ist dieser Eintrag natürlich noch leer.

Nun widmen wir uns den Einstellungen auf der linken Seite:

Der [**Aktiv für automatische Ausführung**]-Haken definiert, ob diese Aufgabe über die Cronjobs ausgeführt werden darf.

Der Einstellung der Cronjob-ID widmet sich das Kapitel "Cronjobs für unterschiedlich zu [steuernde Aufgaben](#page-11-1)" ausführlich.

Alle Aufgaben können auch manuell für jede Bestellung ausgeführt werden. Ob dies für die Aufgabe sinnvoll erscheint, entscheiden Sie allein und können dies mit dem Haken [**Aktiv für manuelle Ausführung an Bestellung**] einstellen. Haben Sie den Haken nicht gesetzt, wird diese Aufgabe an den Bestellungen nicht angezeigt. (siehe auch [Aufgaben](#page-11-2)  [manuell ausführen\)](#page-11-2)

Mit [**Aufgabenausführung nur simulieren**] geben Sie an, ob diese Aufgabe Änderungen an Ihren Bestelldaten vornehmen darf. Ist der Haken gesetzt, sind alle Einstellungen ohne Auswirkungen.

Wünschen Sie nach der Bearbeitung dieser Aufgabe (egal ob live oder nur Simulation) eine Information per Mail, welche Bestellung mit welchen Aktionen behandelt wurden, wird mit [**Infomail an Shopbetreiber senden**]diese direkt nach Bearbeitung versendet.

Mit [**Bearbeitete Bestellungen nicht als erledigt markieren**] wird nach erfolgreichem Abschluss der Aufgabe diese auch für die nächste Ausführung erneut vorgemerkt. Verwenden Sie Ihre Aufgabe als Wiedervorlage, setzen Sie diesen Haken. Alle zutreffenden Bestellungen (auch die aktuell bearbeiteten) werden beim nächsten Aufruf erneut bearbeitet. Ansonsten werden die bearbeiteten Bestellungen mit dieser Aufgabe nicht noch einmal behandelt.

Speziell für die Aufgaben ohne Bearbeitungsmarkierung kann der regelmäßige (z.B. tägliche) Aufruf zu häufig sein. Stellen Sie dann den Wiedervorlagezeitraum ein, wann die Aufgabe erneut ausgeführt werden soll.

Beachten Sie bitte: Die Aufgaben können unabhängig des eingestellten Zeitraums nur ausgeführt werden, wenn auch das Cronjob-Skript gestartet wird. Ansonsten bleibt die Aufgabe bis zum nächsten Cronjob unbearbeitet liegen.

Speichern Sie gesetzte Einstellungen ab.

#### <span id="page-7-0"></span>**[ Mall ]**

Für Nutzer der OXID eShop Enterprise Edition gibt es hier die Möglichkeit, die Aufgaben neben dem Hauptmandanten auch weiteren Shopmandanten zuzuweisen. Somit ersparen Sie sich das Anlegen und Pflegen identischer Aufgaben. Beachten Sie jedoch, dass für jeden Mandanten unabhängig dieser Zuweisung separate Cronjobaufrufe notwendig sind. (siehe Cronjobeinstellungen)

### <span id="page-7-1"></span>**[ Übersicht ]**

Hier erhalten Sie eine Übersicht über schon bearbeitete und zukünftige Bestellungen dieser Aufgabe. Anhand der noch zu bearbeitenden Bestellungen können Sie die Bedingungseinstellungen prüfen, die diese Zahl direkt manipulieren.

Für die einfache Übersicht über eingestellte Bedingungen und Aktionen werden diese hier ebenfalls aufgelistet.

#### <span id="page-7-2"></span>**[ Bedingungen ]**

Hier legen Sie mit einfachen Möglichkeiten fest, welche Bestellungen überhaupt von Ihrer Aufgabe betroffen sind. Lässt sich Ihre Aufgabe nicht eindeutig diesen Bedingungen zuordnen, legen Sie im Anschluss besser eine zweite (identische) Aufgabe an und variieren Sie die Bedingungen entsprechend.

Jede Bedingung hat einen Aktiv-Haken. Nur wenn dieser gesetzt ist, werden auch alle weiteren Einstellungen der jeweiligen Bedingung berücksichtigt.

Alle Bedingungen sind miteinander kombinierbar. Wählen Sie mehrere Bedingungen aus, müssen die Bestellungen Ihres Shops auch allen gewählten Bedingungen entsprechen (UND-Verknüpfung).

Für alternative Bedingungen (ODER-Verknüpfung) legen Sie sich bitte entsprechend viele ähnlich gestaltete Aufgaben an.

Die Bedingungen sind selbsterklärend, weshalb das Handbuch nur auf Besonderheiten eingehen wird:

Eine Spanne in den vorliegenden Bestellungen können Sie mit der Kombination aus [**ab Bestellnummer**] und [**bis Bestellnummer**] erstellen. Geben Sie hier die kleinste und die größte Bestellnummer an.

Bei Auswahlfeldern mit mehreren Einträgen können Sie auch mehrfache Einträge selektieren. Halten Sie dazu während der Auswahl die <Strg>-Taste gedrückt oder verwenden die Eingabehilfe, um alle bzw. keine Einträge zu markieren.

Alle Bedingungen, die sich auf Währungsmengen (z.B. Bestellsummen) beziehen, verwenden die Angabe immer in der Shop-Hauptwährung. Rechnen Sie Angaben in Fremdwährung für die Bedingungen daher bitte immer um.

Geben Sie bei Prüfung eines Freitextfeldes als Feldname immer das Stammfeld an. Die Angabe des sprachabhängigen Suffix (z.B. …\_1) wird vom Modul bei Bedarf selbst vorgenommen.

Bei der Bedingung, nur Bestellungen mit Artikeln aus bestimmten Kategorien zu bearbeiten, wählen Sie das Suchmuster für die [**Kategorie-ID**]. Hierbei ist die eindeutige, interne ID der aktuell zugewiesenen Kategorie Ihres Shops gemeint. Da Kategorien nicht an den Bestellungen gespeichert werden, wird die Zuordnung zur Kategorie aus dem aktuell vorliegenden Datenbestand des Shops ermittelt. Beachten Sie, dass dafür der bestellte Artikel noch im Shop vorhanden und zur gewünschten Kategorie zugeordnet sein muss. Ändern sich zwischen der Bestellung und dem Ausführen Ihrer Aufgabe die Kategorienzuordnungen, wirkt sich dies auch auf die aktuelle Filterung aus.

Details zu den jeweiligen Eingabefeldern der Bedingungen finden Sie im Admin im Hilfefeld hinter der entsprechenden Eingabe.

Speichern Sie gesetzte Einstellungen ab.

### <span id="page-8-0"></span>**[ Aktionen ]**

Haben Sie die Bedingungen gesetzt, setzen Sie nun die Aktionen, die ausschließlich auf die gefundenen Bestellungen angewendet werden.

Auch hier verzichten wir in diesem Handbuch auf die Auflistung der Aktionen, da diese normalerweise selbsterklärend sind. Im Folgenden sind nun Besonderheiten aufgeführt, auf die Sie speziell achten sollten:

Beachten Sie, dass die Aktion "Löschen von Bestellungen" nicht rückgängig gemacht werden kann. Lassen Sie bei solchen Aktionen erst während eines Testzeitraums die Infomails zusenden, mit denen Sie prüfen können, ob die Löschaktionen auch die richtigen Bestellungen betreffen. Wir übernehmen keine Gewährleistung bei Datenverlust auf Grund von unzureichend geprüften Aufgaben.

Alle Aktionen, die sich auf Währungsmengen beziehen (z.B. Versandkosten oder Rabatte), verwenden die Angabe immer in der Shop-Hauptwährung. Rechnen Sie Angaben in Fremdwährung für die Aktionen daher bitte immer um.

Geben Sie bei Veränderung eines Freitextfeldes als Feldname immer das Stammfeld an. Die Angabe des sprachabhängigen Suffix (z.B. …\_1) wird vom Modul bei Bedarf selbst vorgenommen.

Beim Versand von Mails können Sie als Quelle Ihres Mailinhalts CMS-Bausteine aus Ihrem Shop oder komplette Templatedateien verwenden. In beiden Möglichkeiten haben Sie die folgenden Variablen zur Verfügung, um die Mail zu individualisieren:

- \$oShop enthält das Shop-Objekt und alle seine Möglichkeiten
- \$shop enthält das Shop-Objekt und alle seine Möglichkeiten
- \$oViewConf enthält das Shop-Objekt und alle seine Möglichkeiten
- \$oOrder enthält das Bestellungen-Objekt und alle seine Möglichkeiten
- \$order enthält das Bestellungen-Objekt und alle seine Möglichkeiten
- \$oUser enthält das Benutzer-Objekt und alle seine Möglichkeiten
- \$user enthält das Benutzer-Objekt und alle seine Möglichkeiten
- \$shopTemplateDir enthält das Verzeichnis zum Template
- \$charset enthält den Zeichensatz für die Mail
- \$basket enthält das Warenkorb-Objekt und alle seine Möglichkeiten (erfordert, dass alle Artikel noch im Stamm vorhanden sind)
- \$payment enthält das Bezahlarten-Objekt und alle seine Möglichkeiten
- \$oDelSet enthält das Versandarten-Objekt und alle seine Möglichkeiten
- \$currency enthält das Währungs-Objekt und alle seine Möglichkeiten

Legen Sie die Templatedateien im auszuwählenden Ordner ab.

# <span id="page-10-0"></span>**[ Logging ]**

Alle Protokolleinträge, die für dieses Modul aufgezeichnet werden, finden Sie in dieser Übersicht.

#### <span id="page-11-0"></span>**Aufgaben automatisch ausführen**

Richten Sie sich auf Ihrem Server einen oder mehrere Cronjobs ein, der den Link aus dem Einstellungsdialog enthält. Der Cronjob kann je nach Erfordernissen auch mehrfach am Tag ausgeführt werden. Dies ist hauptsächlich vom Bestellungsaufkommen und den angelegten Aufgaben Ihres Shops abhängig.

Sofern bei Ihrem Provider notwendig, binden Sie statt der PHP-Datei die gleichnamige SH-Datei als Cronjob-Skript ein. Ändern Sie den Inhalt der SH-Datei zuvor auf Ihre Servereinstellungen.

<span id="page-11-2"></span>Sie sollten unbedingt den Aufruf von *.sh*-Dateien per Browser verhindern, so dass kein Unbefugter diese Datei von außen aufrufen kann. Dazu erweitern Sie z.B. die *.htaccess*-Datei des Shops um folgende Zeilen:

```
<Files *.sh>
order allow,deny
deny from all
</Files>
```
#### <span id="page-11-1"></span>**Cronjobs für unterschiedlich zu steuernde Aufgaben**

Neu angelegte Aufgaben oder Aufgaben, denen Sie keine spezielle Cronjob-ID zugewiesen haben, erhalten standardmäßig immer die Cronjob-ID "0" (Null). Noch nicht zugeordnete oder neu angelegte Aufgaben können Sie gesamt über diese Cronjob-ID steuern. Hierfür können Sie mit den in den Modul-Grundeinstellungen angezeigten Daten einen Cronjob einrichten, der diese Aufgaben automatisch ausführt.

Häufig ist es jedoch der Fall, dass bestimmte Aufgaben nur zu besonderen Zeiten gestartet werden sollen. Beispiele sind:

- Erstellen von Auswertungen nur einmal im Quartal oder
- Marketingaktionen immer zu Beginn eines jeden Monats oder
- Geburtstagsglückwünsche immer vormittags statt nachts

Weisen Sie dann diesen speziellen Aufgaben jeweils eine eigene Cronjob-ID zu. Diese kann eine beliebige Zahl zwischen 1 und 99 sein. Verwenden mehrere Aufgaben dieselben Ausführungszeiten und Intervalle, können Sie diese durch Vergabe der gleichen Cronjob-ID auch zu einer Ausführungsgruppe zusammenfassen. Für diese Gruppe brauchen Sie nur einen gemeinsamen Cronjob einrichten.

Sobald Sie die Cronjob-ID an der Aufgabe gespeichert haben, werden Ihnen in den Grundeinstellungen des Moduls alle Informationen gezeigt, die Sie für die Einrichtung dieses zusätzlichen Cronjobs benötigen. An diesem Cronjob können Sie nun auch die neuen Ausführungszeiten direkt einstellen. Sofern Ihr Provider dies erfordert, legen Sie für jeden Cronjob eine separate *.sh*-Datei an (siehe [Aufgaben automatisch ausführen\)](#page-10-0).

Vorherige Modulversionen verwendeten noch keine Cronjob-ID. Wird der Cronjob ohne ID aufgerufen, verwendet dieser automatisch die ID "0" (Null). Eine Umarbeitung der bisherigen Einstellungen ist nicht nötig.

### <span id="page-12-0"></span>**Aufgaben für alle relevante Bestellungen manuell ausführen**

Die Adressen für einen manuellen Start der Aufgaben finden Sie in den Einstellungen des Auftragsmanager (Klappmenü [**Cronjobeinstellungen für...**]). Die Adresse unter "externer Link" kann zum manuellen Starten verwendet werden. Die Links sind immer für eine spezielle "Cronjob-ID" gültig. Alle Aufgaben mit dieser ID werden dann gleichzeitig gestartet.

Möchten Sie nur eine spezielle Aufgabe starten, vergeben Sie dieser eine eindeutige Cronjob-ID. Sie erhalten dann in den Einstellungen einen speziellen Link nur für diese ID. Weitere Informationen zur Verwendung der Cronjob-IDs sind im Kapitel [Cronjobeinstellungen für](#page-5-0)  [Cronjob-ID X](#page-5-0) beschrieben.

Beachten Sie bitte, dass die Aufgaben in einem Durchlauf bearbeitet werden. Cronjobs haben im Regelfall mehr Ressourcen (Laufzeit, Speicher, ...) zur Verfügung, als Browseraufrufe. Sind die auszuführenden Aufgaben sehr umfangreich, kann es beim manuellen Aufruf unter Umständen zu Abbrüchen führen, wo der Cronjob sauber durchlaufen würde.

### <span id="page-13-0"></span>**Aufgaben für einzelne Bestellung manuell ausführen**

Je nach Einstellung an den Aufgaben können Sie diese für alle Bestellungen zur manuellen Ausführung bereitstellen. Diese Einstellung setzen Sie an der jeweiligen Aufgabe im Tab [**Stamm**].

Wählen Sie für den manuellen Aufruf im Adminbereich Ihres Shops den Abschnitt [**Bestellungen**], wählen die entsprechende Bestellung und wechseln dann auf den Tab [**Auftragsmanager**]. Hier sehen Sie die freigegebenen Aufgaben und deren Status. Mit Hilfe des Ordner-Auswahlfeldes können Sie die angezeigten Aufgaben auch filtern.

Hier können Sie Aufgaben nun ausführen, auch wenn deren Bedingungen für die gewählte Bestellung eigentlich nicht gültig sind. Eine Prüfung erfolgt nicht.

Bei mehrfach ausführbaren Aufgaben steht Ihnen auch nach der ersten Ausführung die erneute Ausführung der Aufgabe jederzeit zur Verfügung.

Wurde eine Aufgabe schon abschließend für die Bestellung ausgeführt, können Sie diese Markierung hier auch wieder entfernen. Ein erneutes Ausführen (manuell über diese Seite oder auch automatisch über den Cronjob) ist dann wieder möglich.

Zusätzlich erlaubt Ihnen die manuelle Ausführung auch das Bearbeiten von Mails. So können Sie ohne Veränderung der Mailvorlagen Ihrem Kunden auch noch individuelle Anpassungen der Mails zukommen lassen.

### <span id="page-14-0"></span>**Anzeige der gefundenen Bestellungen als Liste**

Eine direkte Anzeigemöglichkeit gibt es im Modul nicht, da die Listen sehr lang werden können. Benötigen Sie die Liste vorab, kopieren Sie bitte die Aufgabe und ändern in der Kopie die Aktionen auf "Export in Liste" um.

Benötigen Sie stattdessen ein Bearbeitungsprotokoll, können Sie den Listenexport auch in der bestehenden Aufgabe zusätzlich zu den bestehenden Aktionen dazu konfigurieren.

Aktivieren Sie in beiden Fällen im Tab "Aktion" im Aufklappmenü "Export" die folgenden Einstellungen:

- Wählen Sie die gewünschten Felder aus der Feldliste.
- Als Generierungstemplate wählen Sie "*d3ordermanager/CSV-Vorlage.tpl*". Damit können Sie sich eine CSV-Liste erzeugen. Für andere Formate ist eine entsprechende Vorlage zu erstellen.
- Nach dem Ausführen dieser Aufgabe können Sie den Export unter dem angezeigten Pfad laden.

Wenn Sie eine separate Kopie der Aufgabe für die Listen verwenden: Beachten Sie bitte, dass diese beiden Aufgaben (das Original und auch die Listen-Kopie) jeweils eigene erledigt-Haken an der Bestellung setzen. Die beiden Aufgaben haben damit voneinander getrennte Bearbeitungsstände.

### <span id="page-15-0"></span>**Weiterentwicklung**

Fehlen Ihnen unter den Bedingungen oder den Aktionen der Aufgaben noch Einträge, um die von Ihnen benötigte Aufgabe anlegen zu können, fragen Sie einfach bei uns nach.

Haben Sie neben den Beispielen weitere Einsatzmöglichkeiten gefunden, freuen wir uns über Ihre Rückmeldung.

### <span id="page-16-0"></span>**Hilfe und Support**

Bei Bedarf bieten wir Ihnen gern die Installation des Moduls in Ihrem Shop an. Geben Sie uns bitte unter den unten genannten Kontaktdaten Bescheid.

Haben Sie Fragen oder Unklarheiten in Verbindung mit diesem Modul oder dessen Installation, stehen Ihnen Hilfetexte in unserer Modul-FAQ [\(http://faq.oxidmodule.com/\)](http://faq.oxidmodule.com/) zur Verfügung. Finden Sie darin die benötigten Antworten nicht, kontaktieren Sie uns bitte unter den folgenden Möglichkeiten:

- per E-Mail: [support@shopmodule.com](mailto:support@shopmodule.com) oder
- über das Kontaktformular auf<http://www.oxidmodule.com/> oder
- per Telefon:  $(+49)$  37 21 26 80 90 zu unseren Bürozeiten

Geben Sie bitte an, wo und wie wir gegebenenfalls vorhandene Schwierigkeiten nachvollziehen können. Sind Ihre Fragen shopspezifisch, benötigen wir möglicherweise Zugangsdaten zum betreffenden Shop.

Wir wünschen Ihnen mit Ihrem Shop und dem Modul viel Erfolg!

Ihr  $D^3$ -Team.